### **Use Cases**

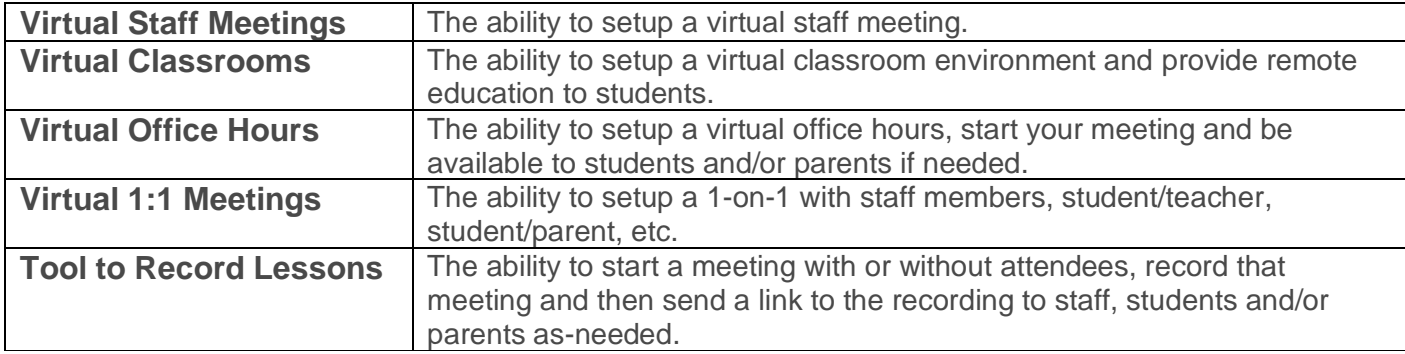

#### **Download and Install the Webex Meetings Desktop App**

If you are using a computer that was not provided by the district, you can download and install the Webex Meetings Desktop app [here. https://www.webex.com/downloads.html/](https://www.webex.com/downloads.html/)

**\*\*IMPORTANT\*\*** You can still use the Webex Meetings Web App if you are not able to install the Webex Meetings Desktop App or if it is not already installed on a computer provided by the district.

#### **Your Personal Room URL**

Login to the Webex Meetings Web App by going [here](https://columbuscityschools.webex.com/) [\(https://columbuscityschools.webex.com\)](https://columbuscityschools.webex.com/). If prompted to login, use your columbus.k12.oh.us email address and your district computer password.

Click the copy icon to the right of **'<YOUR NAME>'s Personal Room'**. Students are being informed that teachers will be emailing this information to their student email address along with any additional instructions.

You can also send your meeting information via TXT, IM, or any other form of communications available to staff, students and/or parents.

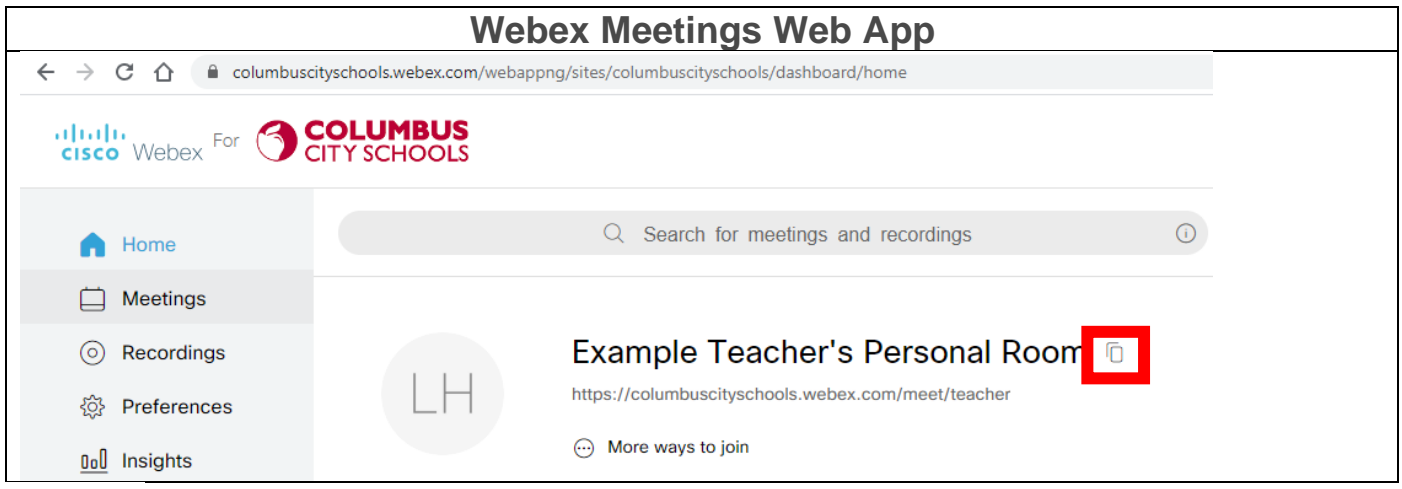

**\*\*NOTE\*\*** The copied meeting information will include **'Join by video system'** information. You can exclude this information when sending to students.

**\*\*TIP\*\*** Once you know what your URL is, you do not need to copy this information each time. This is your dedicated URL to your Personal Room.

## **Start Your Personal Room Meeting**

You can start your Personal Room from the Webex Meetings Web App, Webex Meetings Desktop App or Webex Meeting Mobile App.

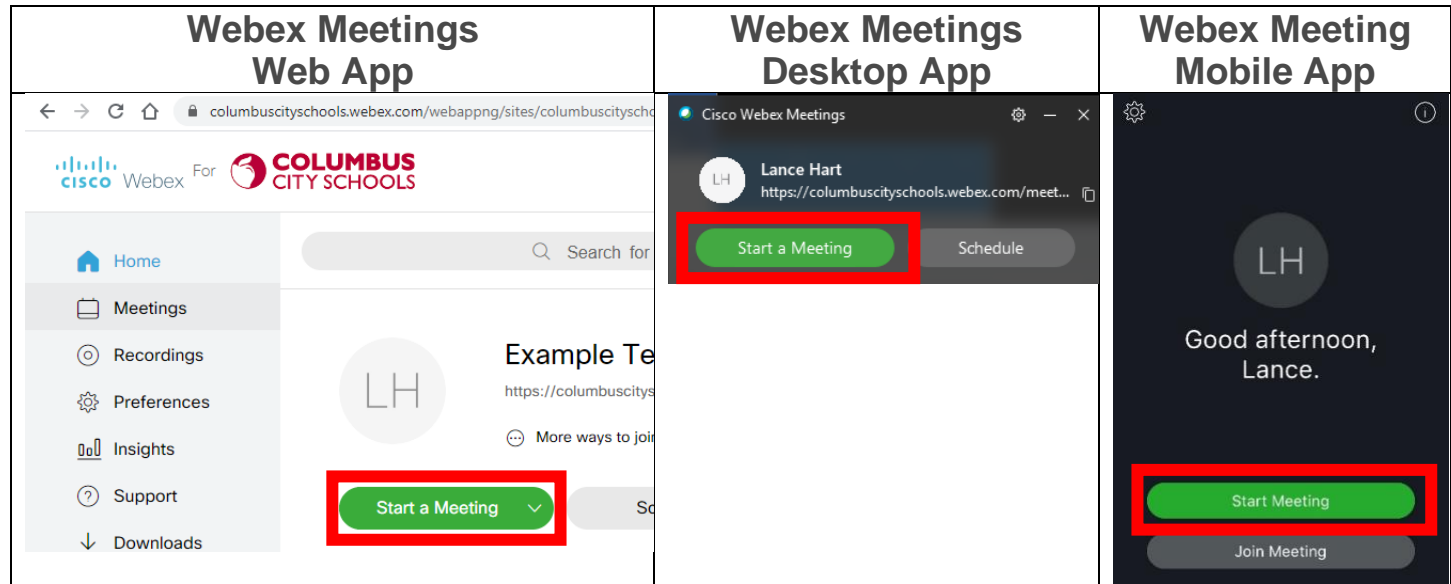

\*\*IMPORTANT\*\* For Virtual Classrooms, it is recommended to start your meeting from the Webex Meetings Desktop App when possible.

Select **'Using computer for audio'** (as seen in the image below), then click, **'Start meeting'**.

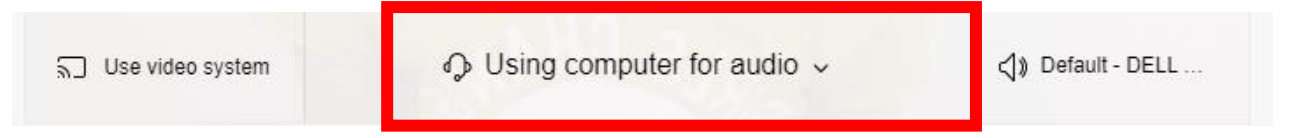

## **Controls During Meeting**

After you start your meeting, when you move your mouse, the following controls will appear.

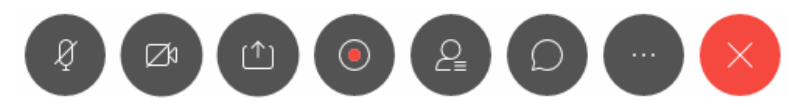

Below is an overview of each button.

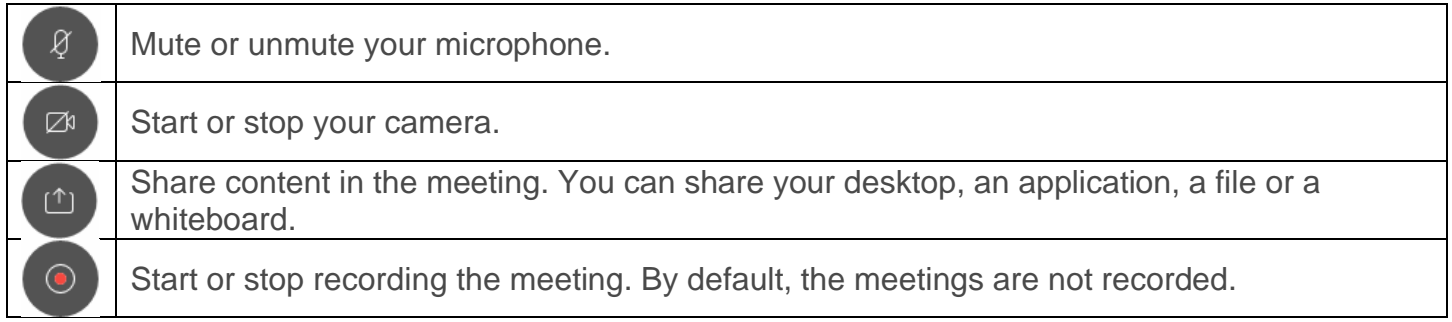

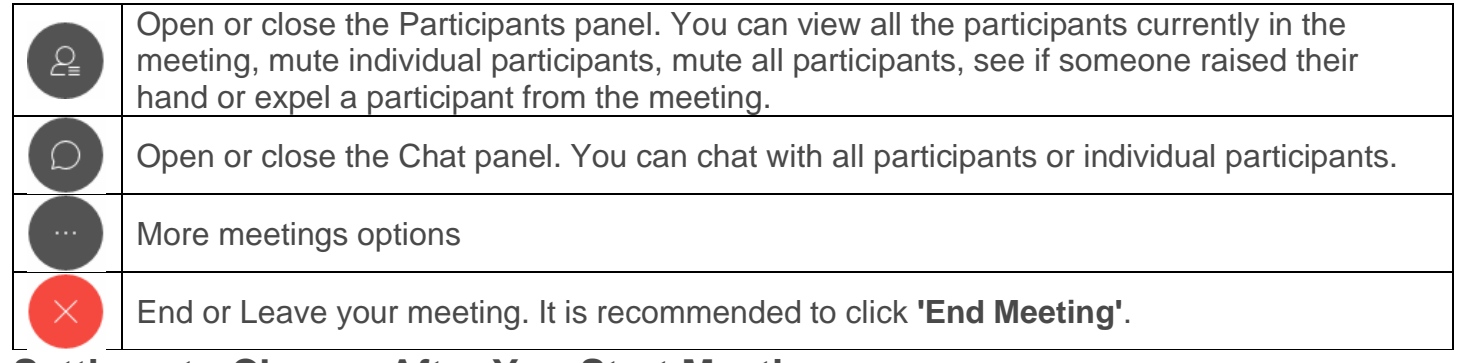

### **Settings to Change After You Start Meeting**

For the Virtual Classrooms Use Case with groups of students, it is best practice to quickly change a couple of settings.

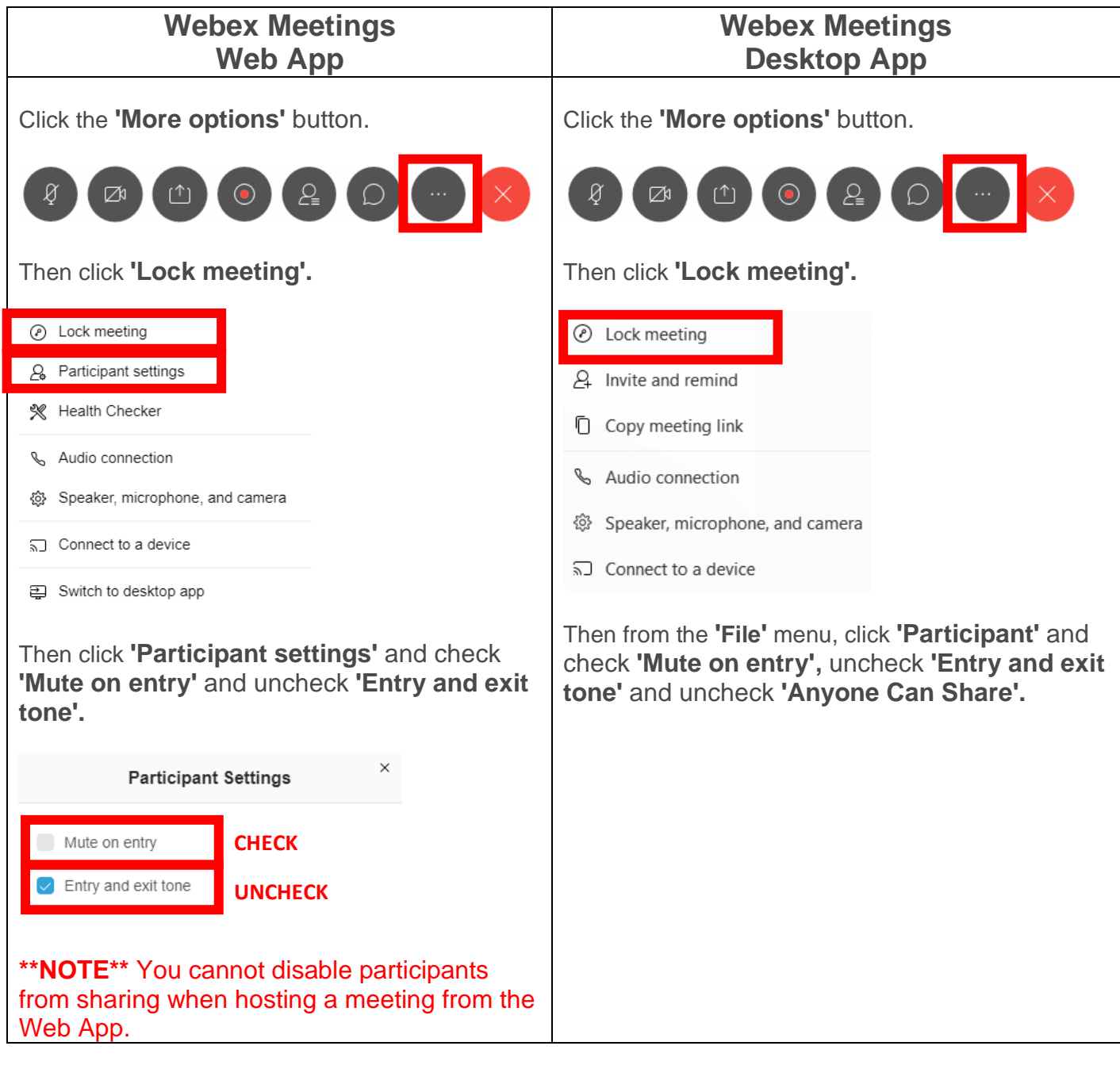

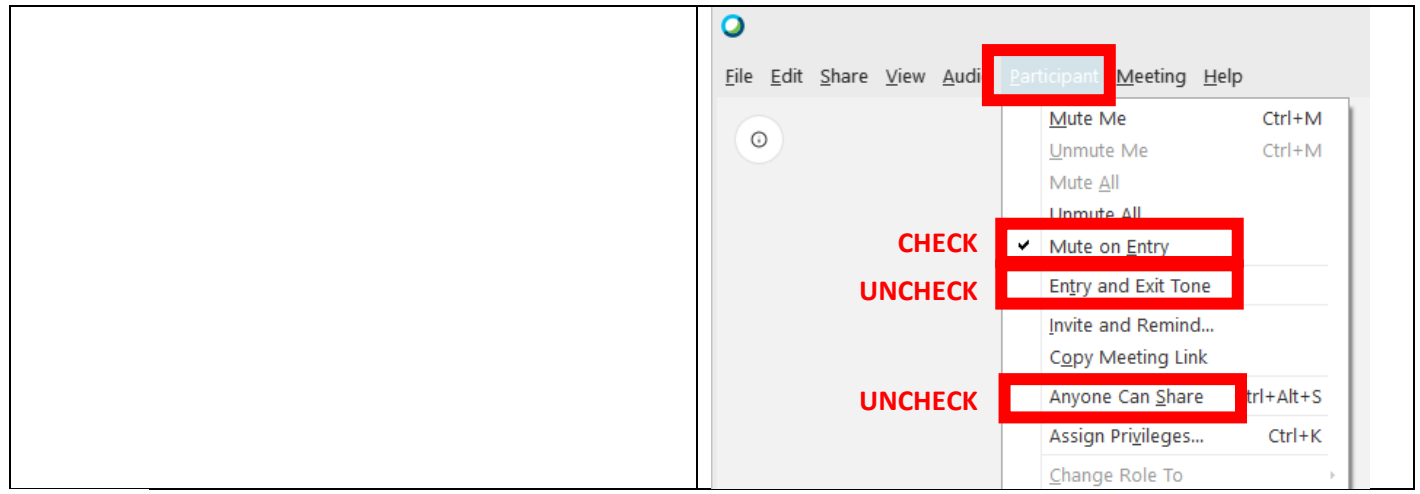

\*\*NOTE\*\* When the meeting is locked, you will get a notification when someone joins and you can accept them to the meeting.

# **Admitting Participants Waiting in Lobby**

When the meeting is locked, anyone who tries to join your meeting will be sent to your lobby. You receive a notification at the top right corner of the app that someone is waiting in your lobby.

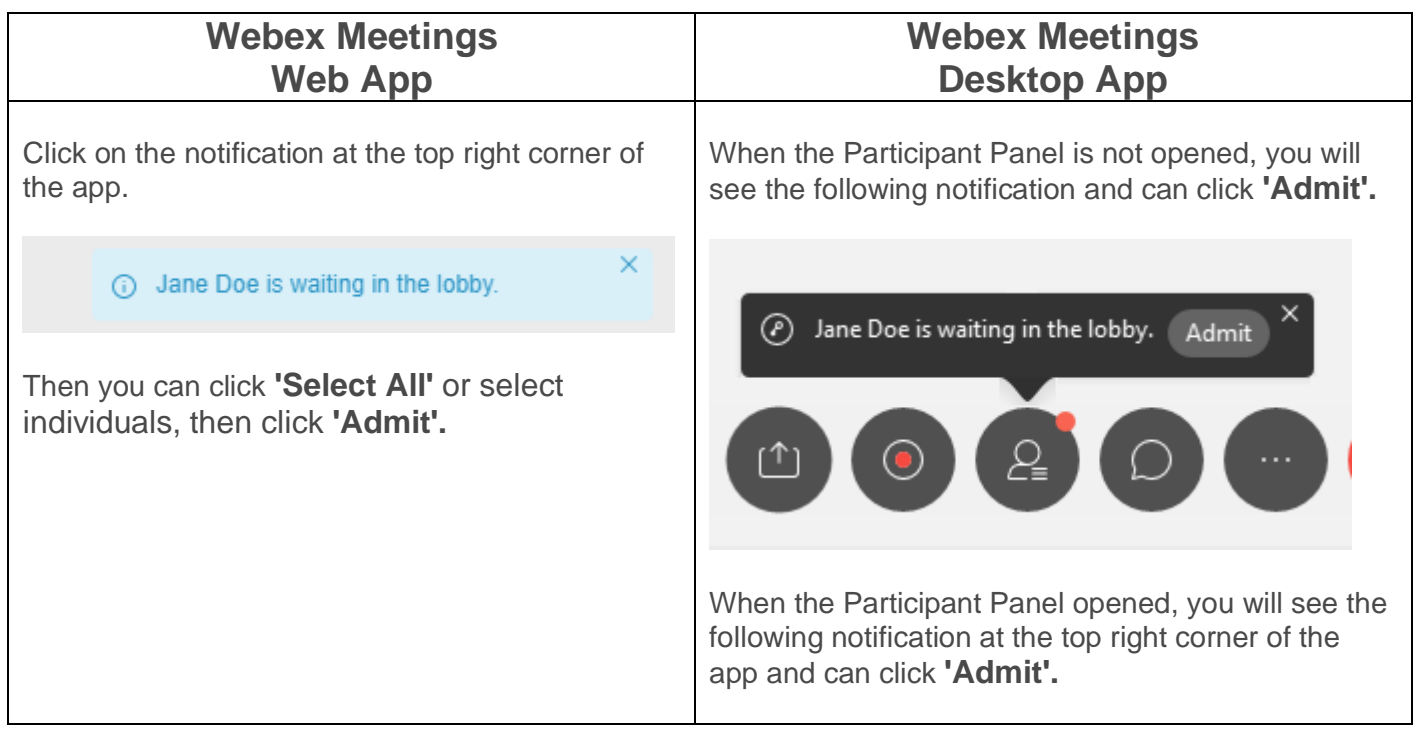

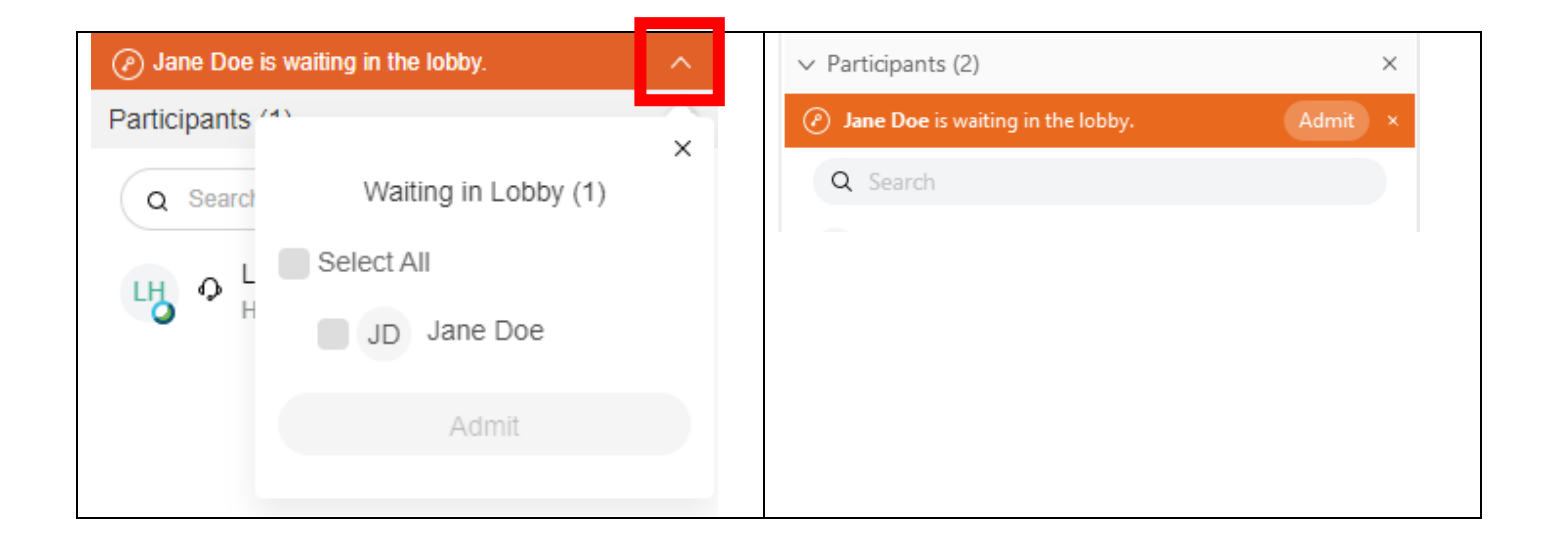

## **Expelling Participants from Meeting**

If there is a participant that should not be in the meeting, you can expel them from the meeting.

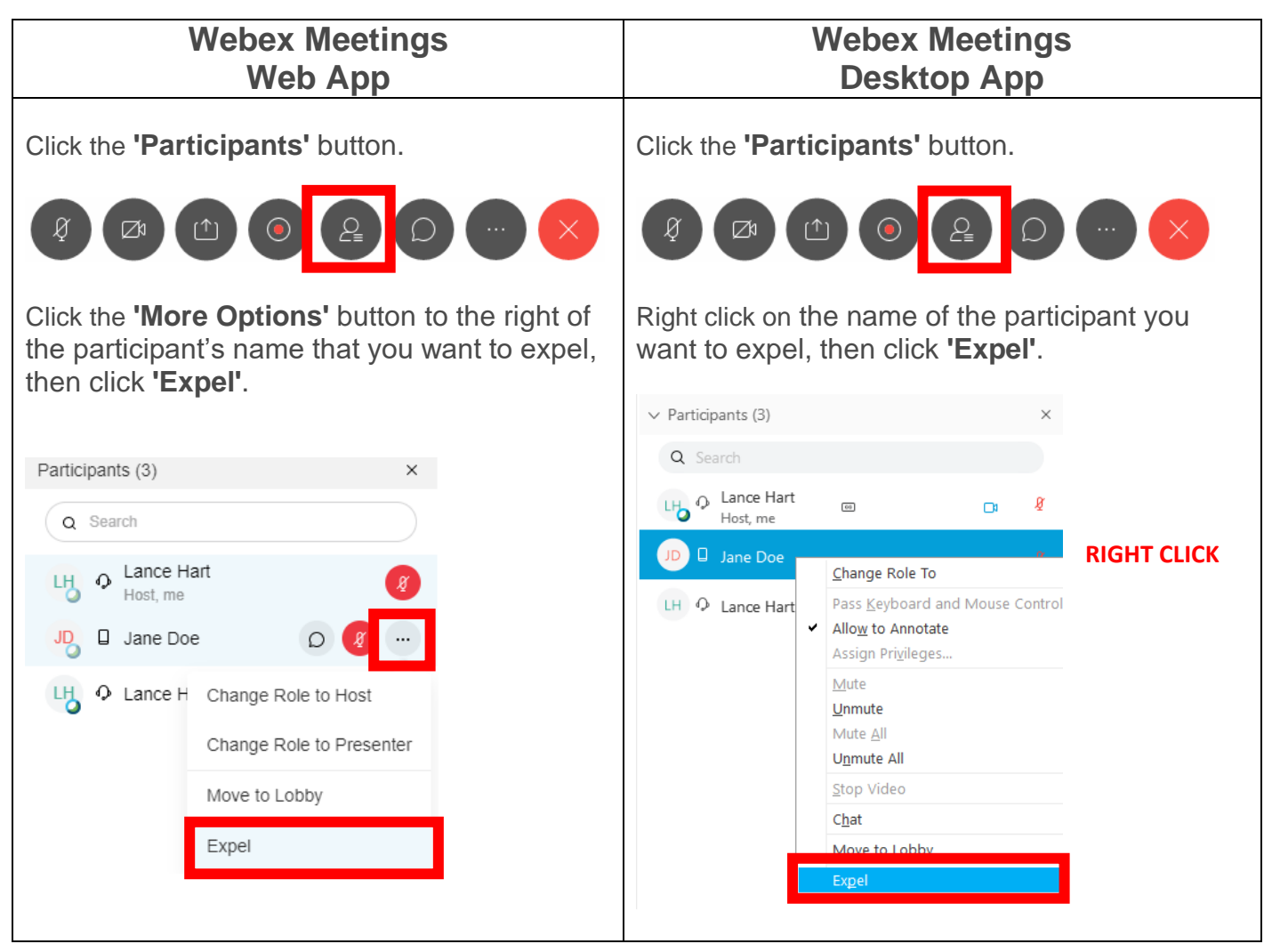

### **Access and Share Recorded Meetings**

Login to the Webex Meetings Web App by going [here](https://columbuscityschools.webex.com/) [\(https://columbuscityschools.webex.com\)](https://columbuscityschools.webex.com/). If prompted to login, use your columbus.k12.oh.us email address and your district computer password.

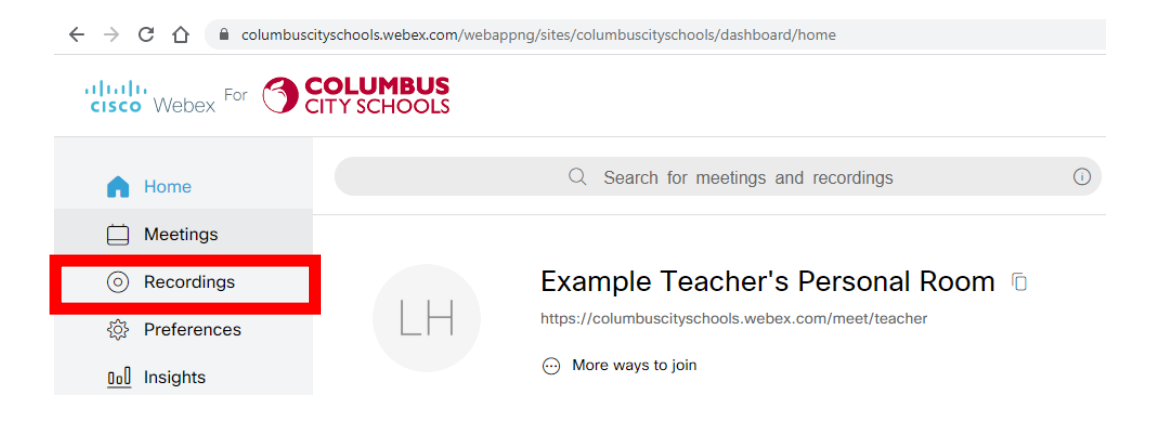